# **Using the Techno Security App**

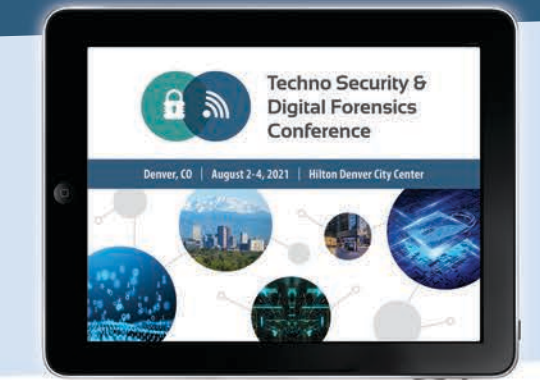

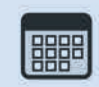

#### **Get Up-To-Date Show Details Make the Most of Your On-Site Experience!**

Use the app to receive notifications and stay connected throughout the entire event.

**Download Presentations and Take Notes** Take notes and make annotations directly on slides provided in the app.

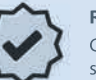

**Rate Conference Sessions** Complete the short survey found in the session description of the app.

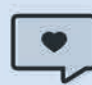

**Find Exhibiting Sponsors and More!**

Use the sponsors section of the app to find information about the exhibiting sponsors.

### **1. Download the "Techno Security" App**

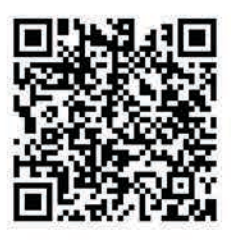

Scan this QR code or Search for **"Techno Security"** in the Apple App Store or Google Play Store.

**INSTALL** and **OPEN** the app, then search for **"TSCO 2021"** 

**CLICK** to launch.

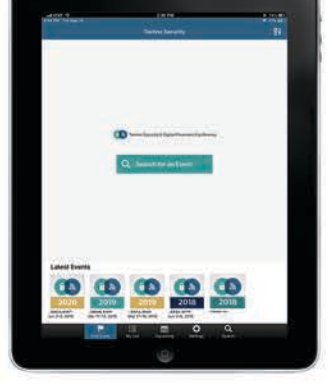

Q Search for an Event

**Search "TSCO 2021" or click the icon to launch**

#### **2. Log in to the TSCO 2021 Event App**

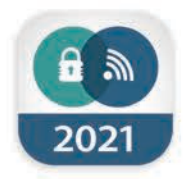

New Users: Click **'Create Account'** and enter the event code that was emailed to you. Enter your name and email address to create an account and log in to the app.

If you have already created an account, click **'Login'** and enter the password that was emailed to you.

#### **3. Take Notes and Download Presentation Slides**

Interact with presentations by drawing on slides or highlighting text. Use the note-taking mode to type your notes next to each slide.

Notes and presentations are housed in the "Online Personal Summary" website. To launch "Online Personal Summary", click **"Access My Notes"** on the home screen or **"Online Personal Summary"** in the hamburger menu of the app. This is where you can print and download presentations.

For complete details on downloading presentations, click the **"FAQ"** button on the home screen and select **"How to Save/Print Presentation Slides."**

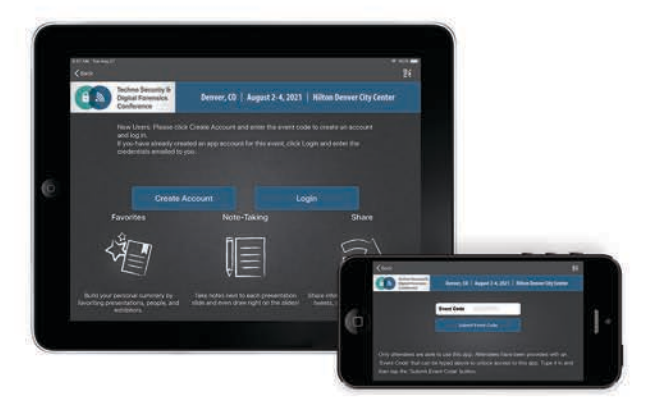

## **No mobile device? No problem.**

As long as you have an internet connection, you can take notes on presentations through your laptop, or access presentation slides following the conference on a laptop or desktop via the following website link:

#### **https://tinyurl.com/TSCO2021**

If you already have an account on a mobile device, use the same account information that was emailed to you. Otherwise, follow the steps to create an account.